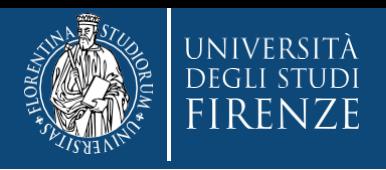

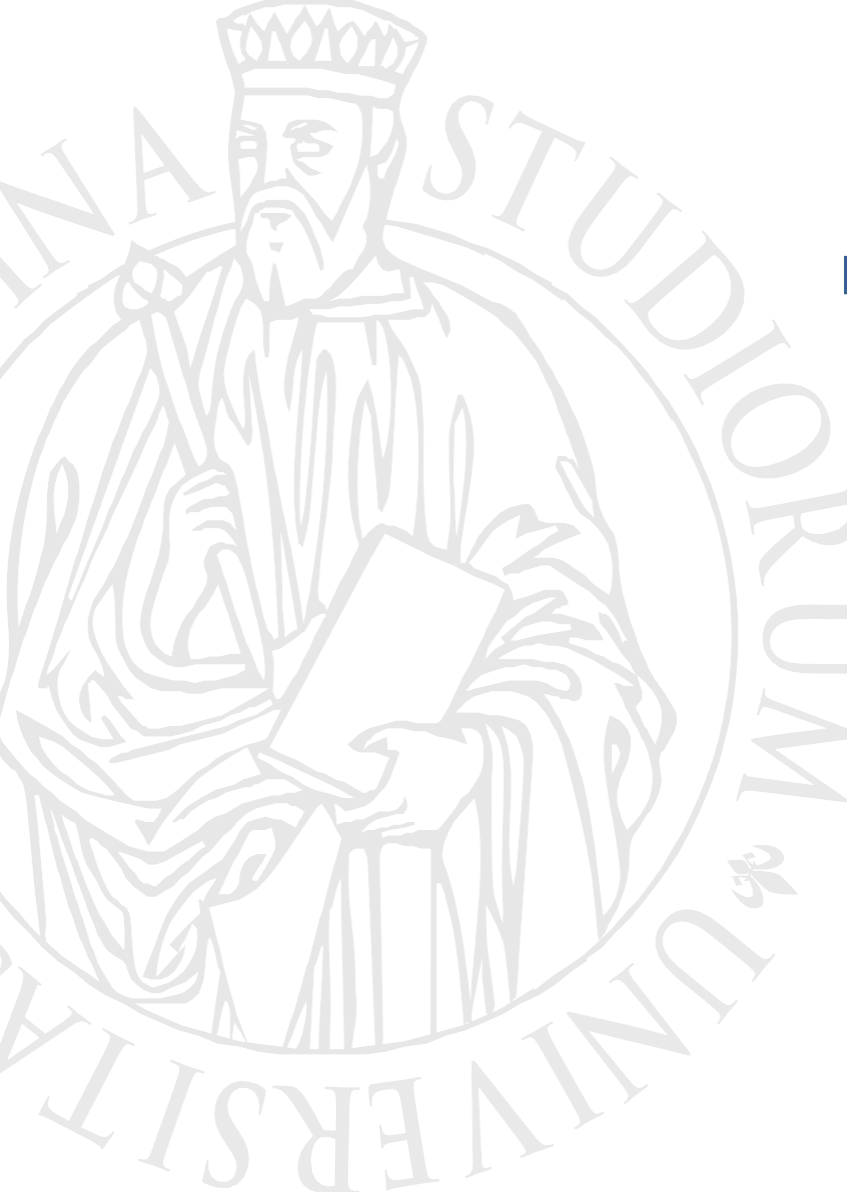

**Concorso per l'ammissione ai Corsi di Formazione per il conseguimento della Specializzazione per le attività di Sostegno IX CICLO**

# **Guida alla pre-immatricolazione online**

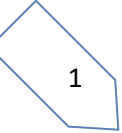

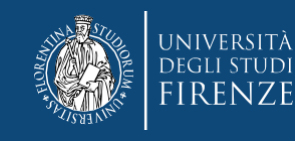

## **Accedi ai Servizi online** <https://sol-portal.unifi.it/ls-3-studenti.html> Scegli "studenti iscritti" e quindi "Accedi a GCS"

**Studenti** 

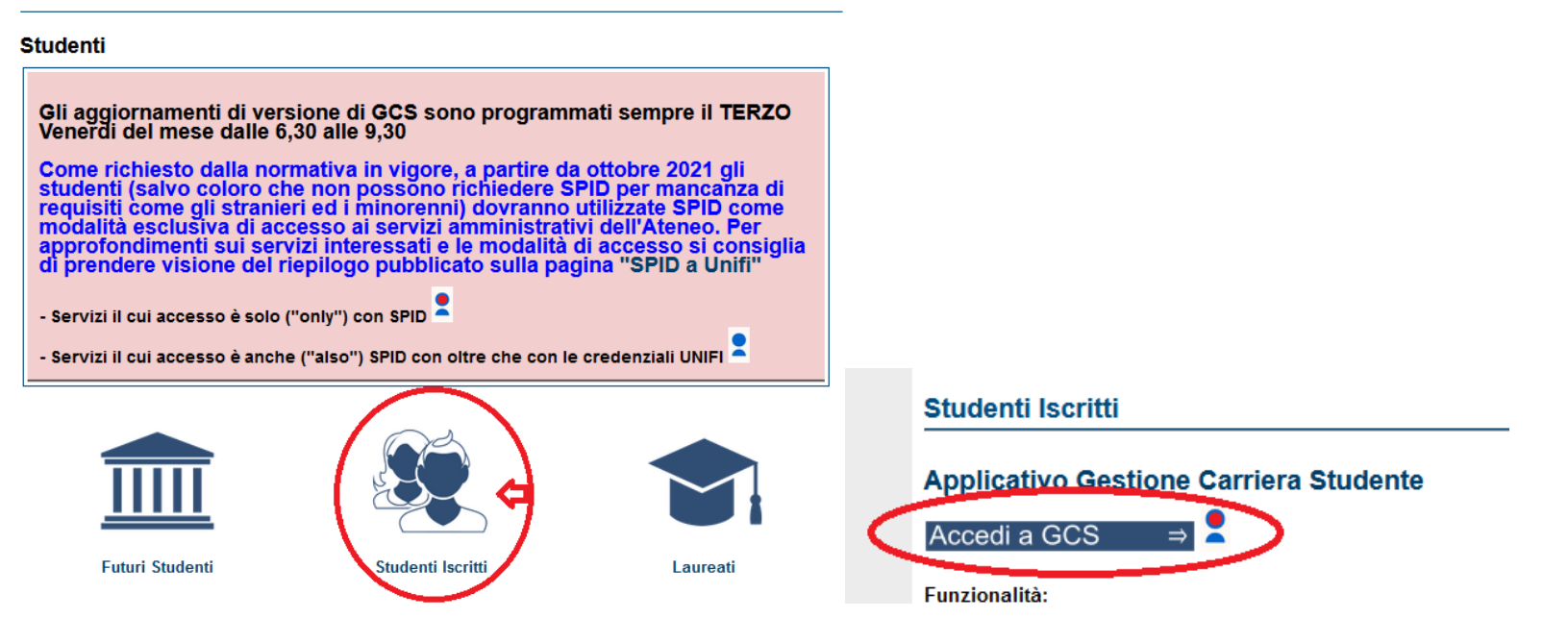

ti verrà chiesto di accreditarti tramite SPID o CIE:

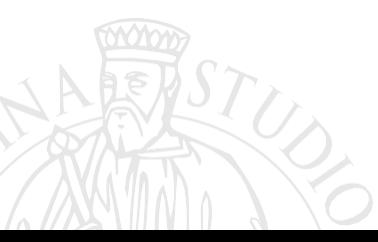

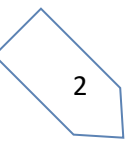

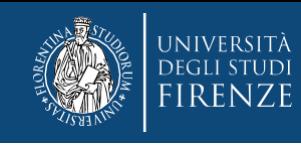

### **verrai indirizzato all'"Applicativo Gestione Carriera Studente", qui:**

**1. nel caso tu non abbia carriere precedenti presso il nostro Ateneo, il sistema ti proporrà la pagina dei dati personali**

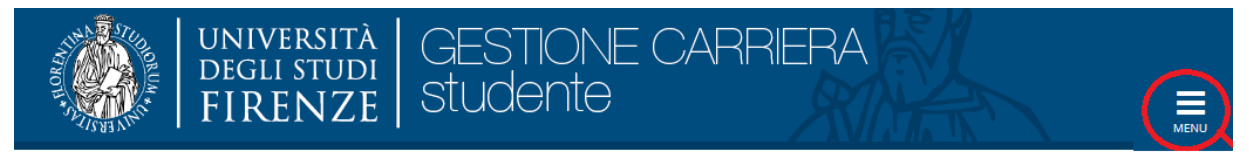

### Attraverso il menù in alto a destra è possibile scegliere l'operazione

Per inserire la domanda di immatricolazione selezionare il menù in alto a destra e seguire il percorso: Segreteria --> Immatricolazioni.

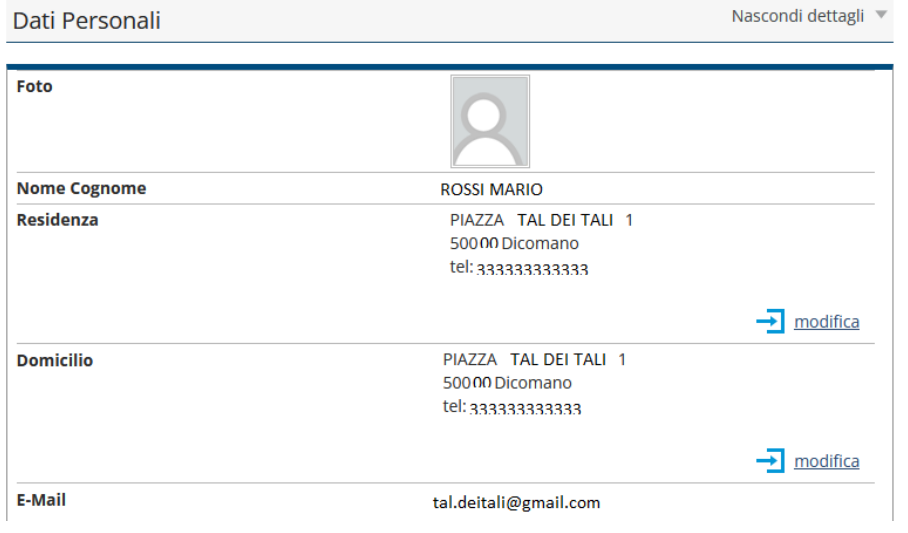

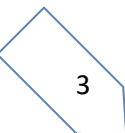

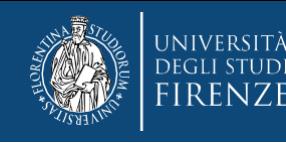

### 2. **nel caso tu abbia carriere precedenti presso il nostro Ateneo, per accedere, dovrai sceglie l'ultima effettuata, tramite l'apposito bottone "Seleziona"**

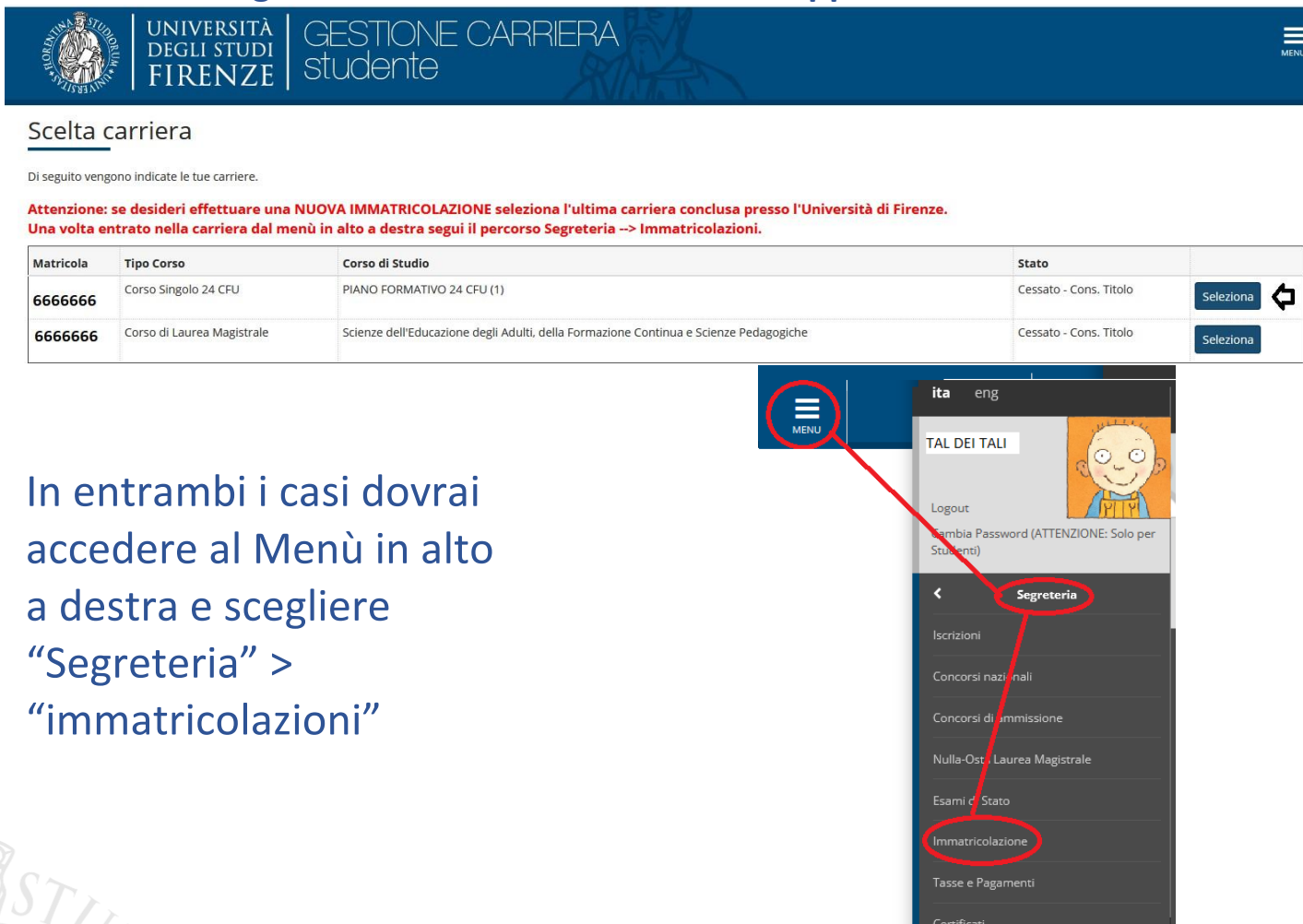

4

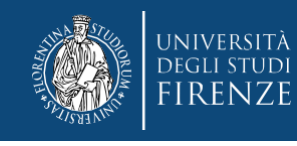

### Inizia così la procedura di pre-immatricolazione, cliccando l'apposito bottone "immatricolazione"

### Immatricolazione

Attraverso le pagine seguenti potrai procedere con l'immatricolazione al corso di studio che indicherai.

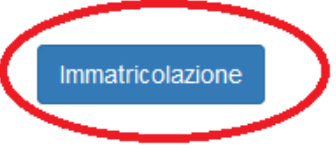

### e poi "avanti"

Ai sensi dell'art. 76 del D.P.R. 445/2000 in caso di false dichiarazioni la domanda di immatricolazione e la conseguente carriera universitaria saranno annullate, e non si avrà diritto al rimborso di tasse e contributi versati. Restano ferme le responsabilità penali stabilite dalla normativa vigente.

CONTEMPORANEA ISCRIZIONE: Se sei uno studente già iscritto a un corso di studi Unifi e vuoi usufruire della contemporanea iscrizione, non puoi procedere automaticamente all'immatricolazione, ma devi richiedere informazioni email alla segreteria studenti del secondo corso a cui ti vorresti immatricolare. Ulteriori informazioni

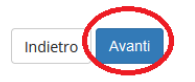

Quindi nella pagina "Immatricolazione: Scelta tipo domanda di Immatricolazione", devi scegliere "immatricolazione standard" e poi "Avanti"

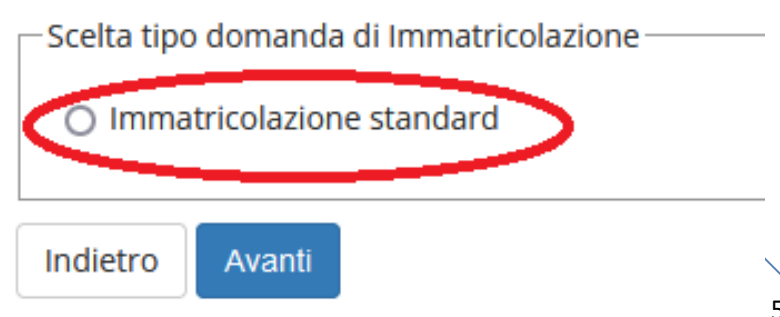

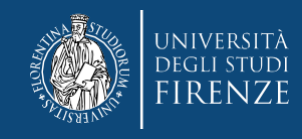

### quindi selezionare la tipologia di corso: Specializzazione di attività di Sostegno

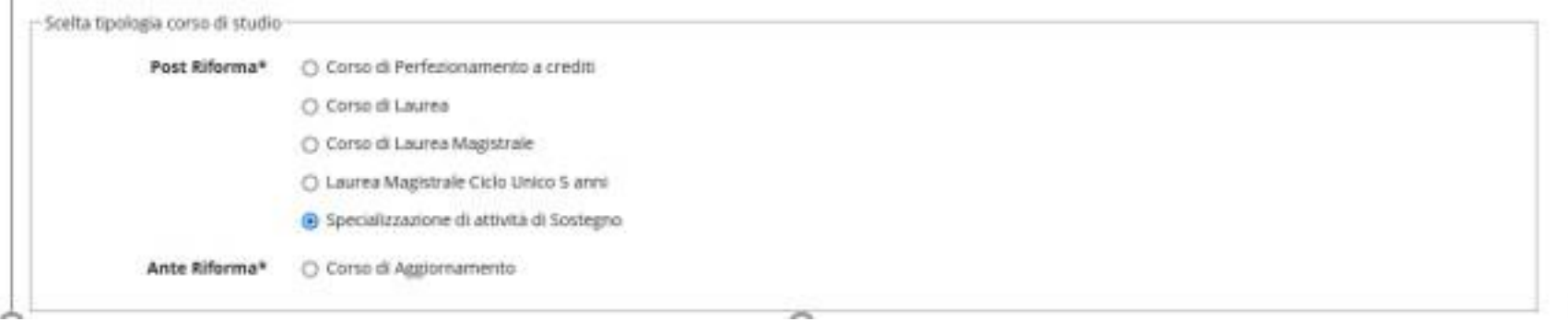

### che ti porterà alla schermata di scelta del corso

#### Immatricolazione: Scelta corso

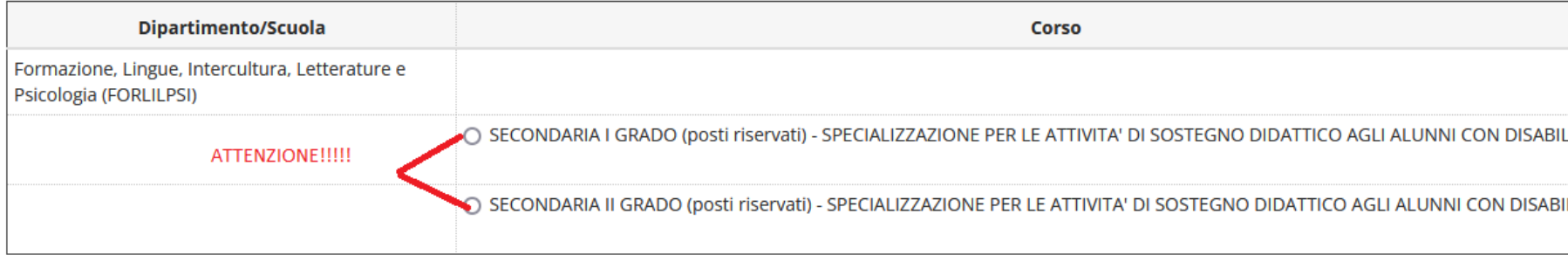

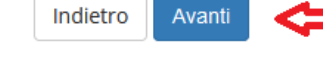

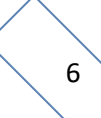

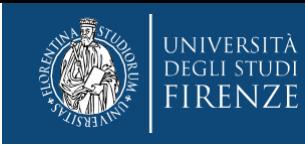

### **Segue una schermata di riepilogo e conferma della scelta effettuata**

#### Conferma scelta Corso

In questa pagina sono riepilogate tutte le scelte impostate. Se corrette, procedi con la conferma, altrimenti utilizza il tasto "Indietro" per apportare le modifiche. ATTENZIONE: se confermi e vai avanti i dati inseriti fino a questo momento potranno essere modificati solo inserendo una nuova domanda di immatricolazione.

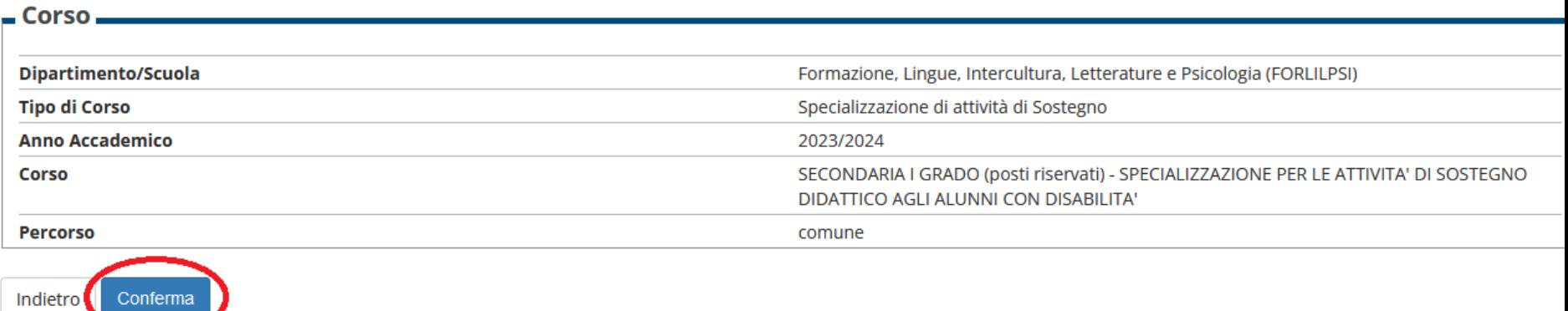

ATTENZIONE!: ricorda che in caso tu sia collocato in posizione utile per più gradi scolastici, è consentito pre-immatricolarsi ad un solo corso per anno accademico, dovrai quindi esercitare una sola opzione.

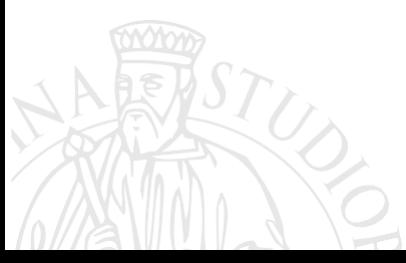

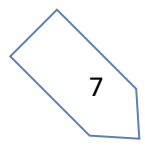

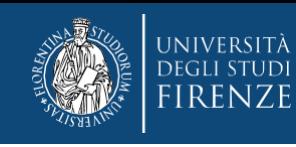

### **La parte successiva è dedicata al documento di identità:**

- 1. se hai già inserito un documento durante una precedente procedura lo ritroverai in questa sezione e se è ancora in corso di validità dovrai cliccare "Prosegui"
- 2. nel caso di nuovo inserimento o modifica di un documento non più valido, dovrai agire con "Inserisci Nuovo Documento di identità"

Attenzione: se confermi e vai avanti i dati inseriti fino a questo momento potranno essere modificati solo inserendo una nuova domanda di immatricolazione.

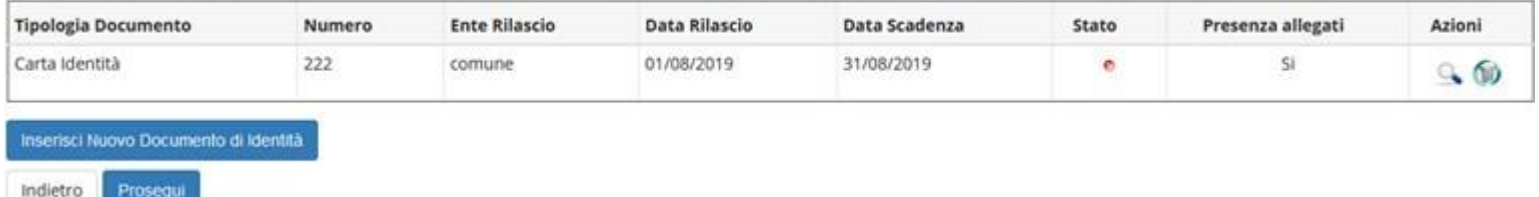

### e compilare i seguenti campi:

Documenti di identità

In questa pagina viene visualizzato il modulo per l'inserimento o la modifica dei dati del documento d'identità

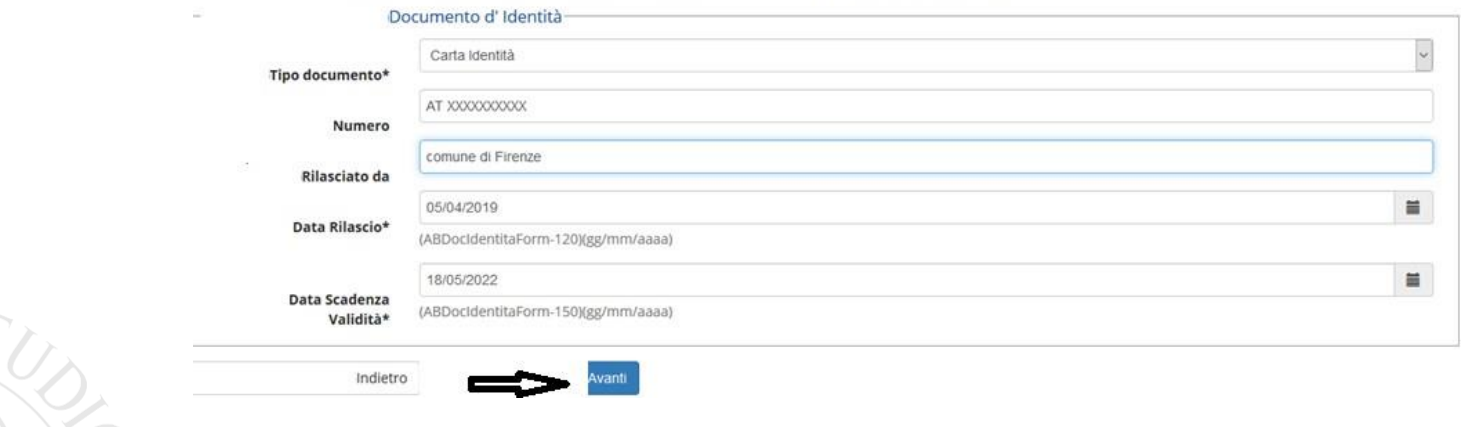

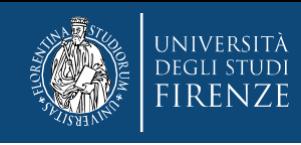

N.B. Solo nel caso si stia presentando un nuovo documento (o modificando uno pre-caricato) viene richiesta conferma dei dati inseriti e poi l'upload del file, che dovrai aver precedentemente salvato sul tuo pc:

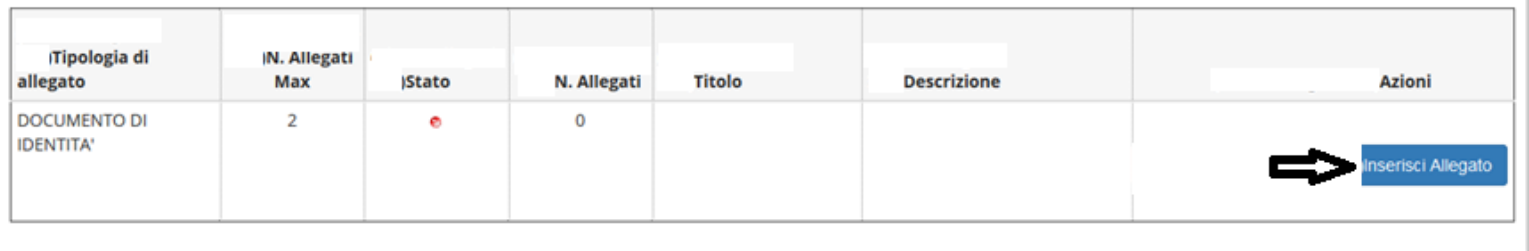

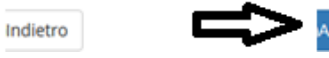

### **A questo punto viene proposta la schermata relativa ad eventuali disabilità da segnalare**:

qui si hanno due opzioni: "inserisci nuova dichiarazione" (compilare tutti i campi richiesti), altrimenti se i dati inseriti sono ancora validi o non si debba presentare alcuna dichiarazione si salta questa sezione cliccando "avanti"

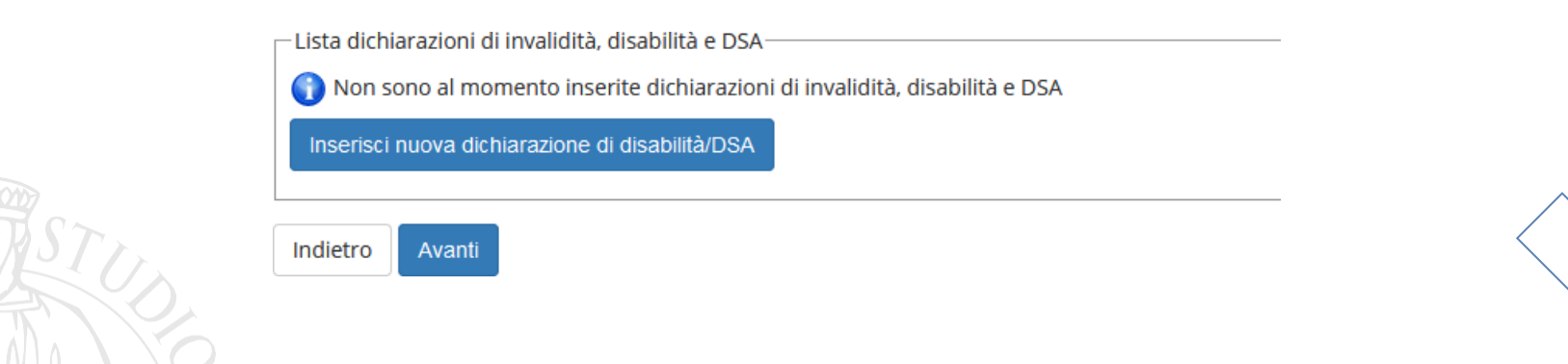

9

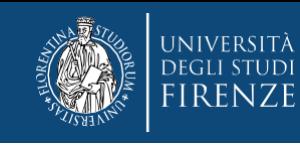

### **La schermata successiva è quella per la Registrazione: Foto personale**

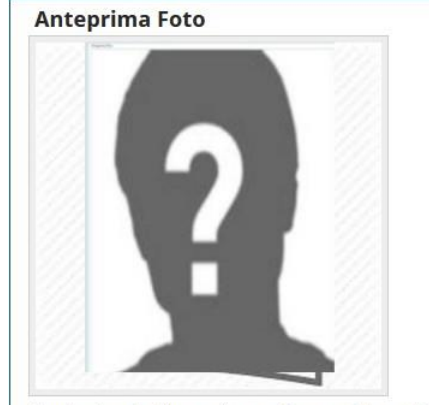

Sfoglia... Nessun file selezionato. (Max5 MByte) **Upload Foto** 

- **1. Con il pulsante "sfoglia" è possibile selezionare la foto da caricare tra quelle salvate sul tuo PC.**
- **2. Per caricarla nel sistema utilizzare il bottone "Upload Foto"**
- **3. Quindi cliccare "conferma"**

L'anteprima dell'immagine non è supportata su IE di versioni inferiori alla 10. NOTA: per caricare l'immagine cliccare sul pulsante "Upload Foto" , successivamente al caricamento della foto premi il tasto "Avanti" sul fondo della pagina web

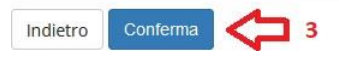

**N.B. la foto deve essere:**

- **salvata sul PC prima di avviare il caricamento nel sistema UniFi,**
- **di tipo "immagine frontale – tipo fototessera "**
- **deve riportare solo il candidato,**
- **deve essere recente (non più di sei mesi)**
- **le dimensioni della foto devono essere Max 5 MByte**

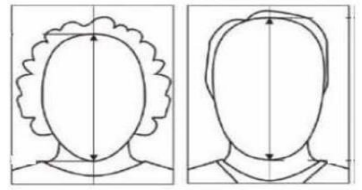

- **senza scritte e non danneggiata**
- **con sfondo uniforme, di preferenza grigio chiaro, crema, celeste o bianco a fuoco e chiaramente distinguibile**
- **in formato JPEG oppure JPG**

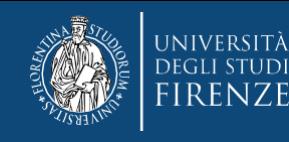

### A questo punto compaiono alcune schermate di riepilogo ("Conferma scelte precedenti Immatricolazione" e "riepilogo finale").

**Quindi tramite il bottone "controlla pagamenti"** si può prendere visione del mandato di pagamento ed effettuare il pagamento della prima quota tramite i canali pagoPA

### **Cliccando il numero di "fattura", accedi alla pagina con le modalità di pagamento**

#### Addebiti fatturati:

Info fattura: Cliccando sul segno + alla sinistra del numero di fattura si visualizza il dettaglio della fattura. Pagamento Fattura: Cliccando sul numero di fattura si visualizza la fattura che può essere pagata.

Verifica importo fattura per gli iscritti ai corsi di Laurea, Laurea Magistrale e Ciclo Unico: Se vuoi un chiarimento sulla tassa in debito (I o II rata), puoi controllare gli importi tramite il SIMULATORE DELLE TASSE

Ricordati che la prima rata è commisurata all'ISEE dell'a.a. precedente e tiene conto dell'attività e regolarità negli studi (la fascia ISEE riportata nel dettaglio fattura di prima rata non è quindi rilevante per l'importo di tale tassa); la seconda rata tiene conto dell'ISEE a.a. corrente ed è a conguaglio di quanto già pagato con la prima (ulteriori dettagli li trovi sul Manifesto degli studi dell'a.a. in corso, sez.13)

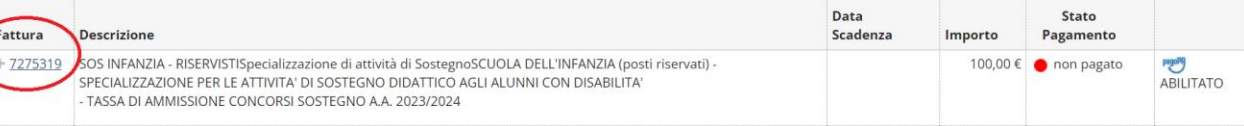

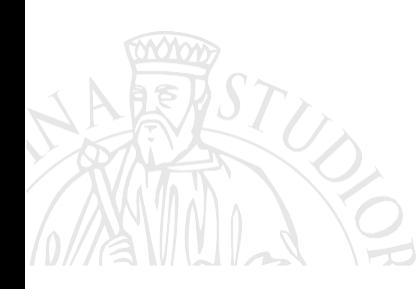

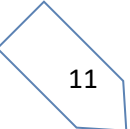

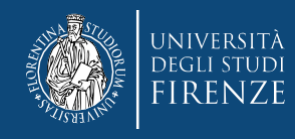

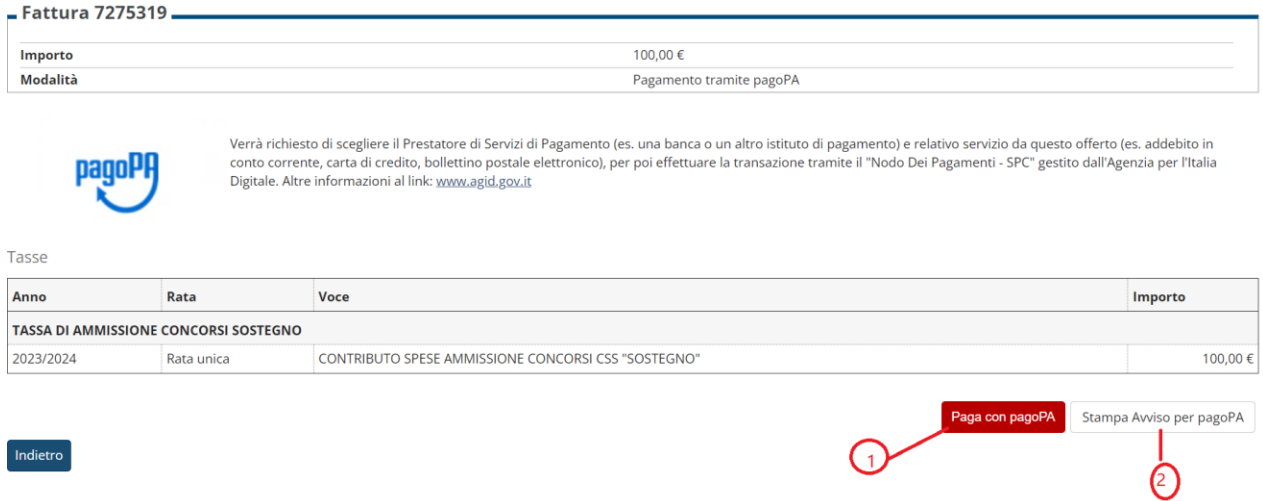

### **Potrai agire direttamente tramite il bottone "Paga con pagoPA" oppure per le altre modalità di pagamento con "Stampa Avviso per pagoPA"**

ATTENZIONE!: la procedura di pre-immatricolazione viene perfezionata solo con il pagamento entro i termini previsti, le procedure prive di pagamento verranno annullate, dopo la scadenza dei termini

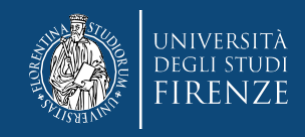

### Varie importanti:

- il contributo dovuto viene automaticamente calcolato dal sistema al termine della procedura e deve essere pagato entro la scadenza
- i pagamenti andati a buon fine vengono notificati in automatico dal sistema bancario presso il quale si è svolta l'operazione per cui non è richiesto di inviare o allegare la ricevuta di pagamento.
- se si agisce tramite il bottone "paga con pagoPA" ma poi non si porta a termine il versamento, il sistema necessiterà di alcune ore per resettarsi e consentire un nuovo tentativo o un tentativo con altre modalità

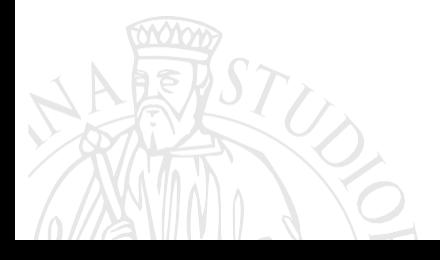

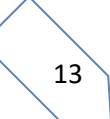